## **Connexion à PRONOTE et Scolarité Services (accès à Pronote)**

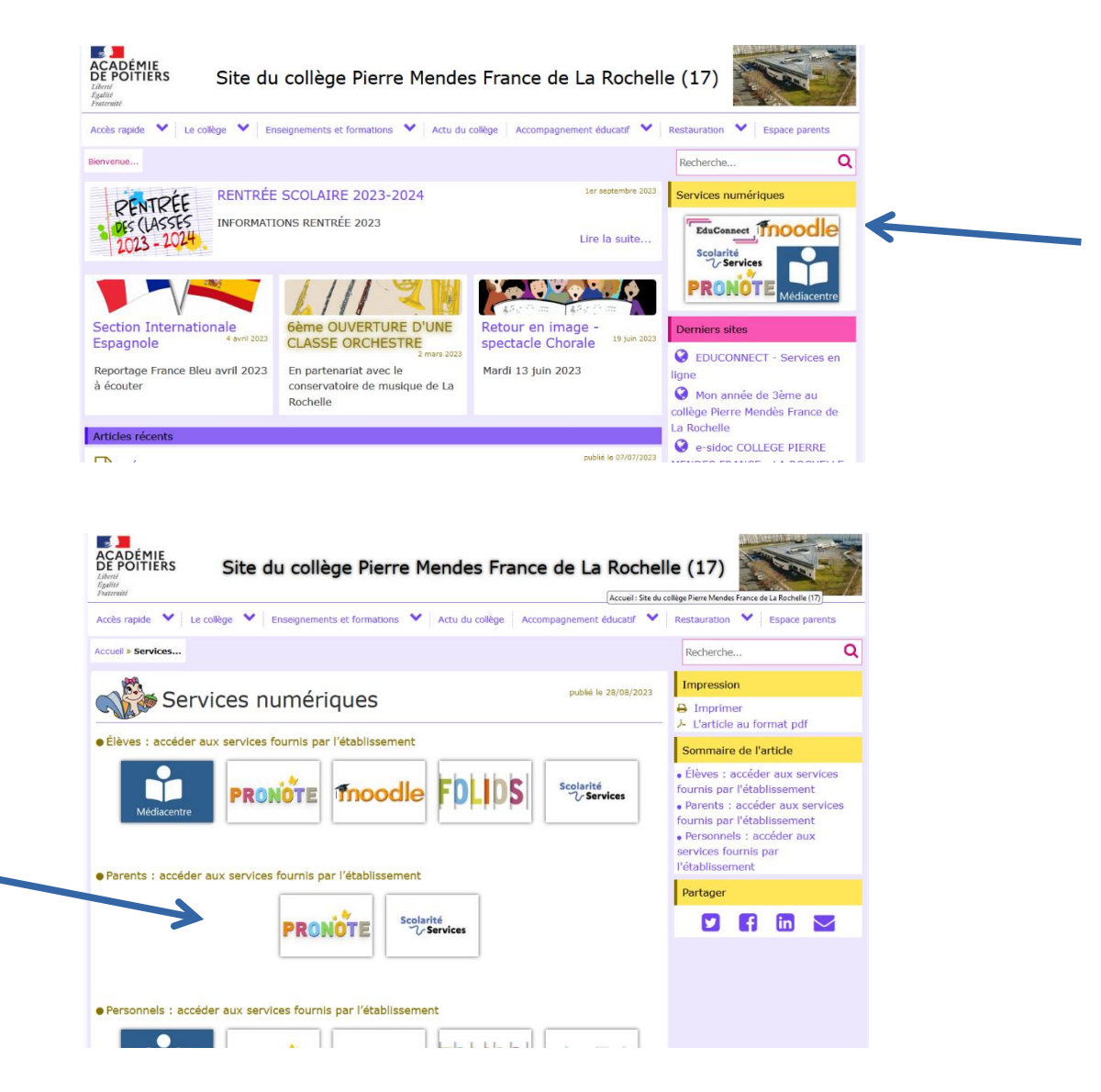

Cliquer sur PRONOTE, la page suivante apparaît :

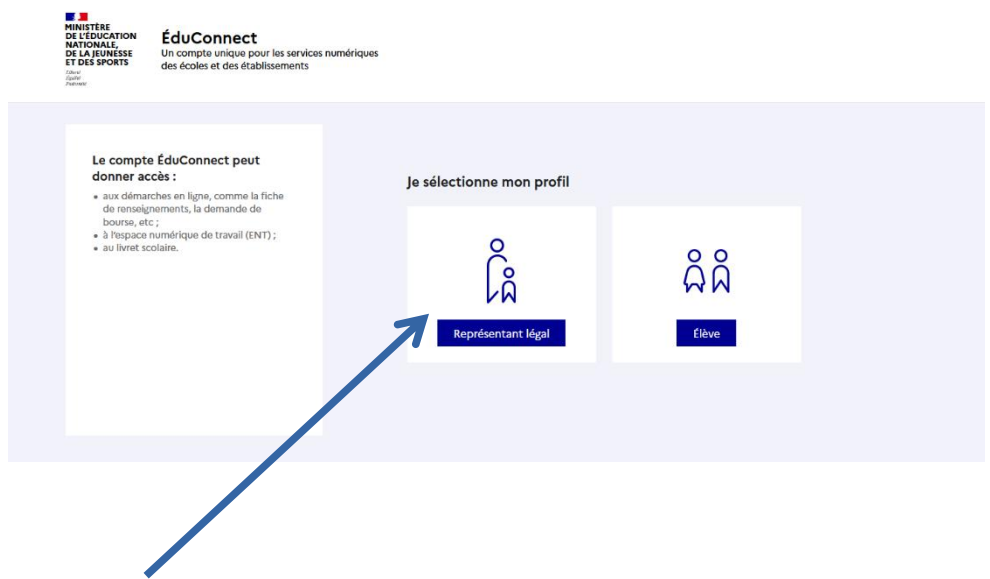

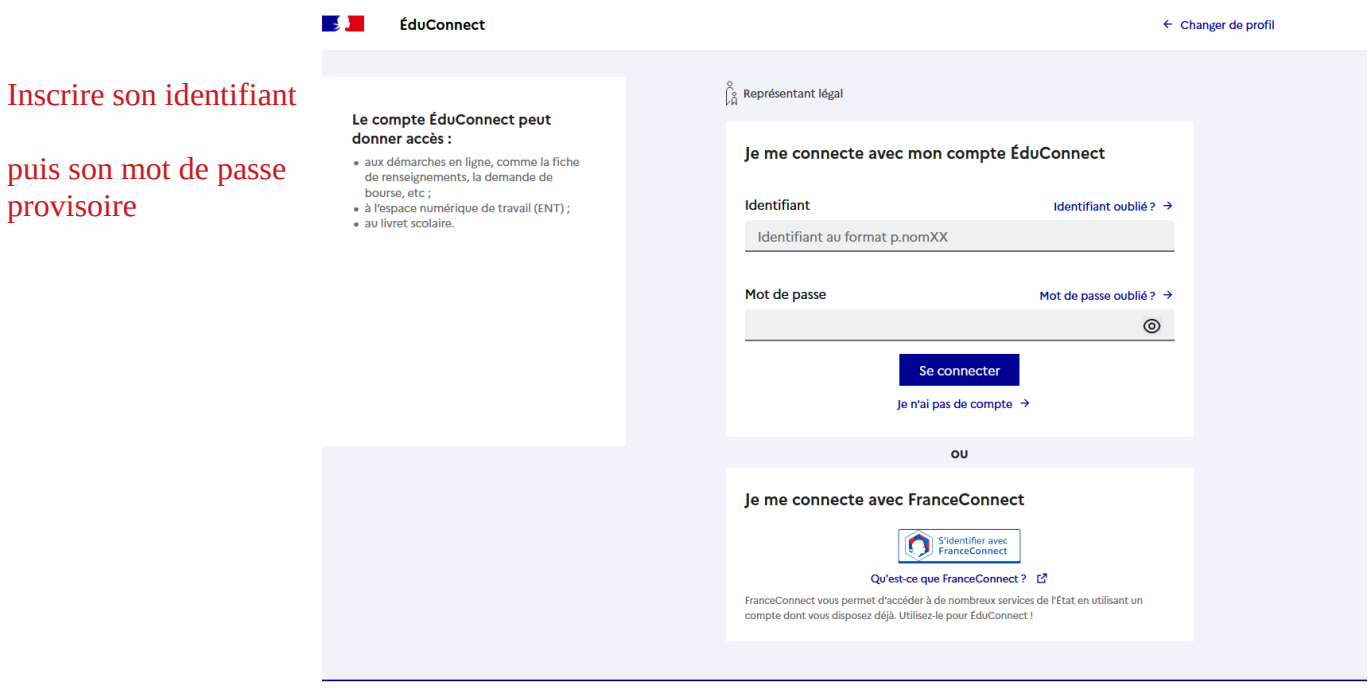

# EduConnect

### **Activation du compte**

 $\mathcal{A}$ 

Bonjour Léa DUPOND, vous devez modifier votre mot de passe provisoire

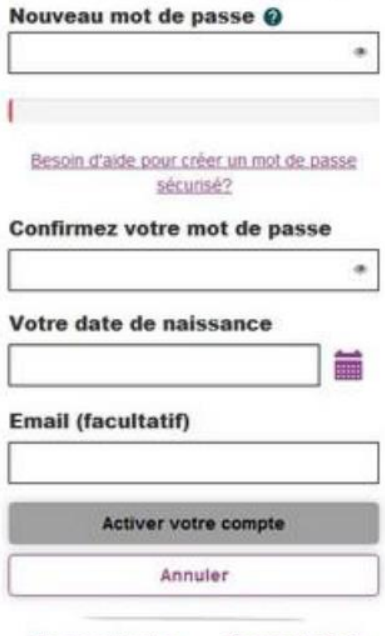

**Mentions légales** Besoin d'aide ? Mettre 2 fois son mot de passe secret en respectant la sécurité : chiffre, majuscule, minuscule

et minimum 8 caractères

L'adresse mail n'est pas obligatoire pour les élèves.

**Pour les parents, elle est obligatoire : il faudra cliquer sur le lien envoyé sur le mail pour activer le compte.**

### **On accède à la page Pronote directement**

**Si vous avez plusieurs enfants au collège, il suffit de cliquer sur le menu déroulant**

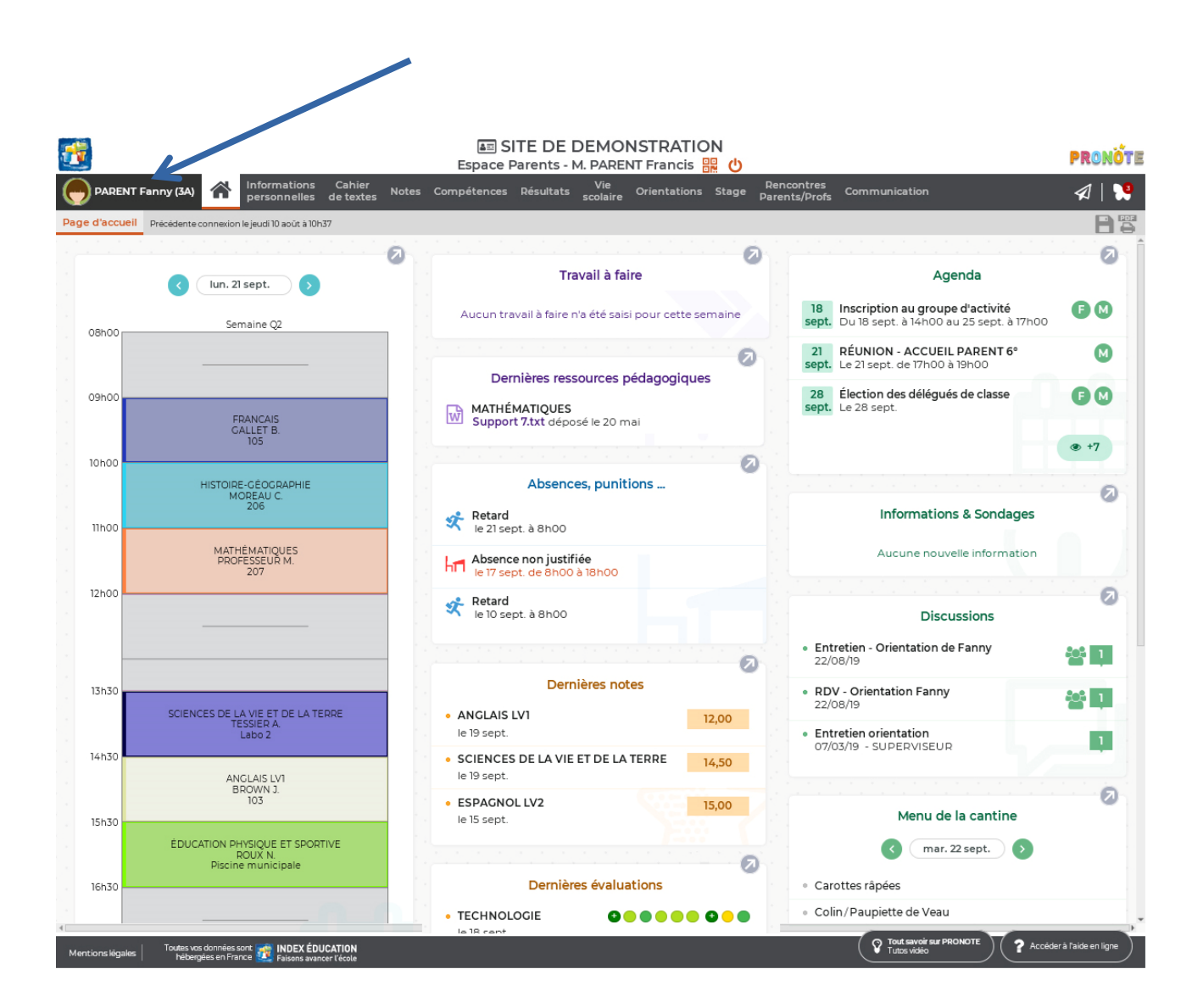

Pour la page **Scolarité Services**, c'est le même code que Pronote.

**Scolarité Services** sert pour les demandes de bourses et l'orientation.

## **Activation de l'application Pronote sur Portable ou Tablette**

Depuis un ordinateur ou un **portable différent** de celui qui aura l'application (Firefox, Chrome, Safari, …) en passant par **EDUCONNECT**

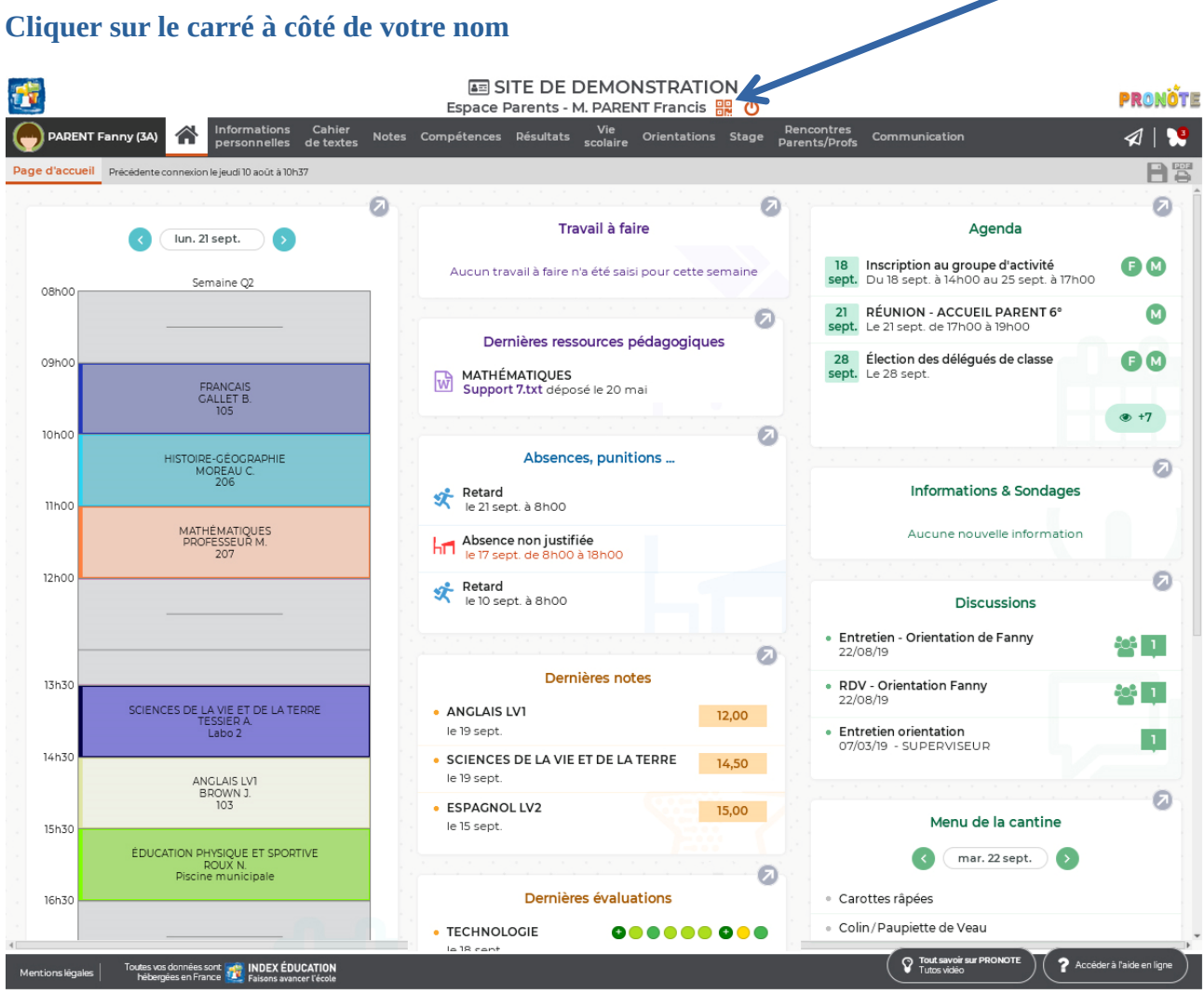

## Mettre un code à 4 chiffres qui sera réutilisé sur l'application et valider

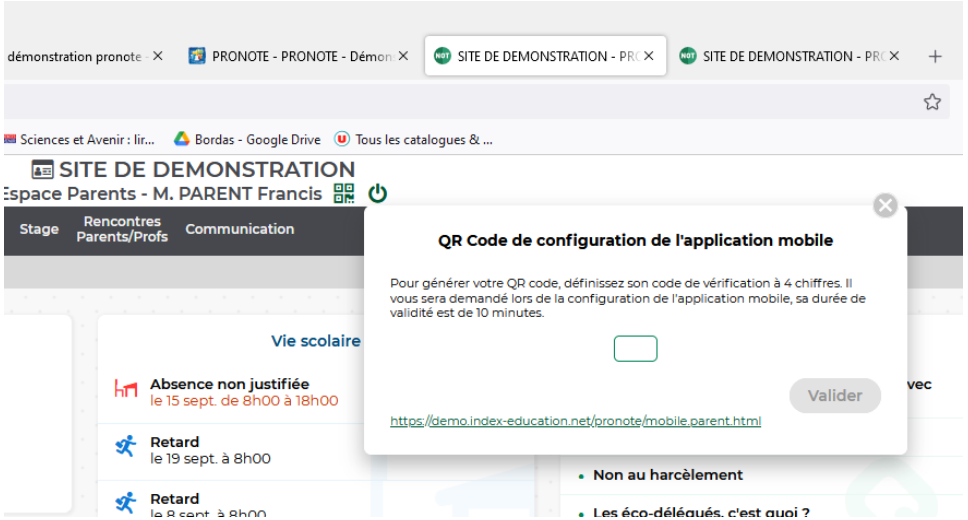

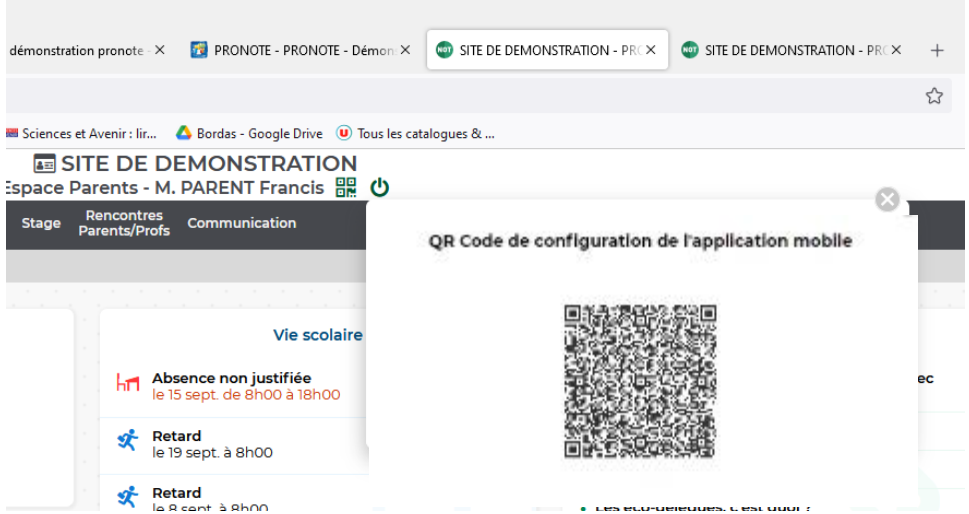

### Scanner le QR code depuis l'application Pronote de votre portable puis taper le code précédent

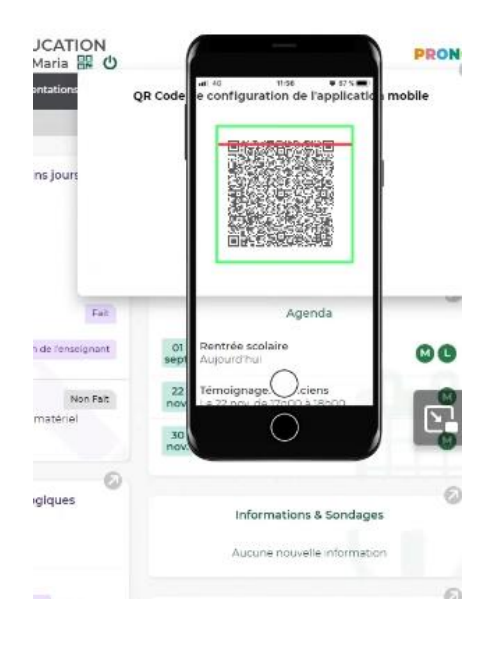

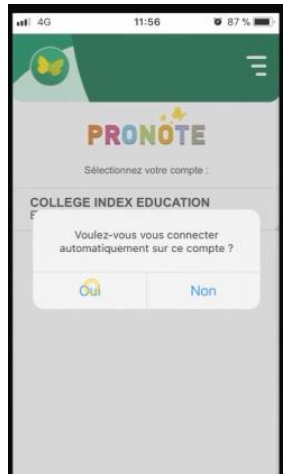

#### **DNOTE**

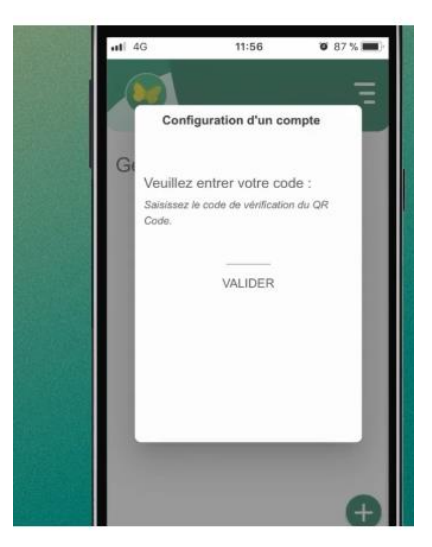

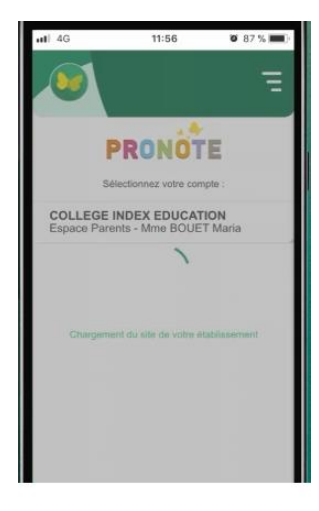